## **VÝZVA Č. 4/2023 (0314) MOBILITA III**

**PREZENTACE DOTAČNÍHO PORTÁLU MINISTERSTVA KULTURY**

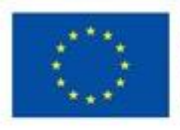

Financováno Evropskou unií NextGenerationEU

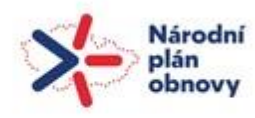

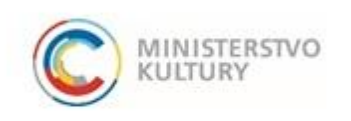

## ZALOŽENÍ ŽÁDOSTI – REGISTRACE

 Žádost se vyplňuje a odevzdává prostřednictvím on-line dotačního portálu: <https://dpmkportal.mkcr.cz/default>

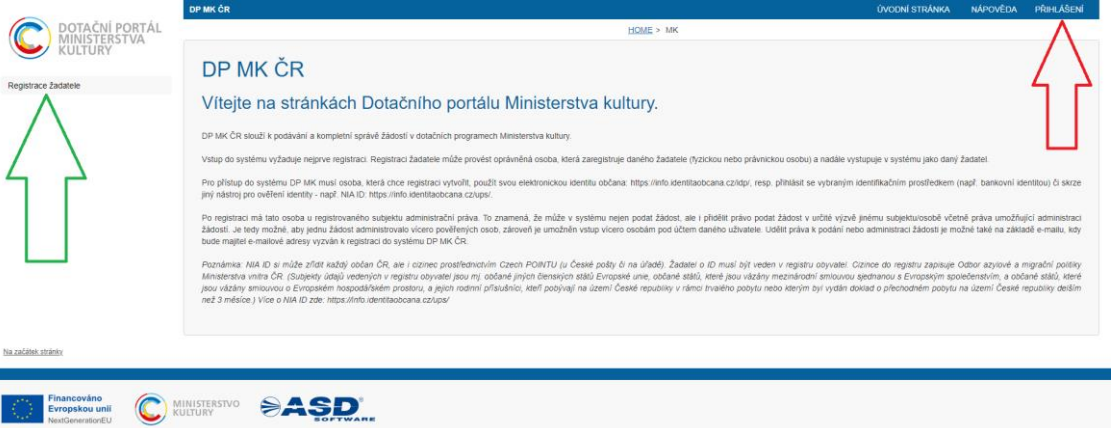

- Dosud neregistrovaní žadatelé se musejí v dotačním portálu Ministerstva kultury (DPMK) nejprve registrovat (zelená šipka).
- Registrovaní žadatelé se přihlašující pomocí svých přihlašovacích údajů (červená šipka).

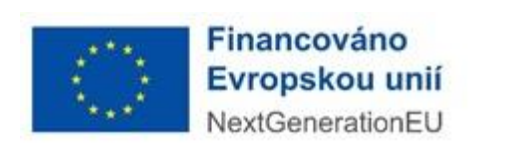

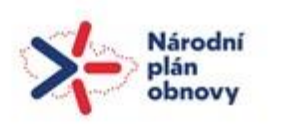

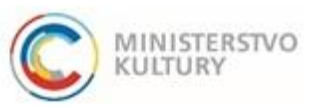

#### **Co je dobré vědět, než začnete s registrací**

- ➢ administrátorů za jednoho žadatele může být více
- ➢ každý z nich musí disponovat vlastní e-identitou a založit si uživatelský účet
- ➢ první uživatel, který provede registraci žadatele, se stává automaticky **hlavním správcem všech uživatelů za žadatele** (tj. umožňuje vstup dalším uživatelům /administrátorům do DPMK a přiděluje jim různá oprávnění ve vztahu k jednotlivým žádostem)
- ➢ **každá osoba** má v systému jen **jednu registraci**, z níž má přístup do všech výzev, v nichž je oprávněným žadatelem (pokud zjistíte, že registrace již existuje a Vy nemáte jak zjistit osobu správce, kontaktujte technickou podporu DPMK)

#### **Upozornění**

Na přípravě žádosti v DPMK může pracovat více administrátorů za žadatele, kteří nemusejí ve vztahu k MK prokazovat své oprávnění k této činnosti. **Podat žádost** však může jen ta fyzická osoba

- která je oprávněna jednat za společnost (statutární orgán, osoba pověřená k jednání plnou mocí)
- která bude v době podání žádosti přihlášena do portálu pod svou e-identitou a při přihlášení přes Identitu občana udělí souhlas s výdejem údajů: jméno, příjmení, datum narození, adresa.

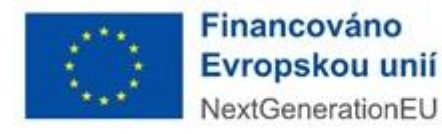

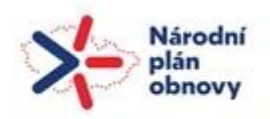

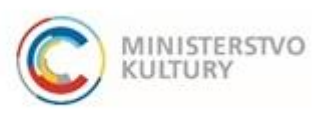

#### **o** Zvolte typ žadatele

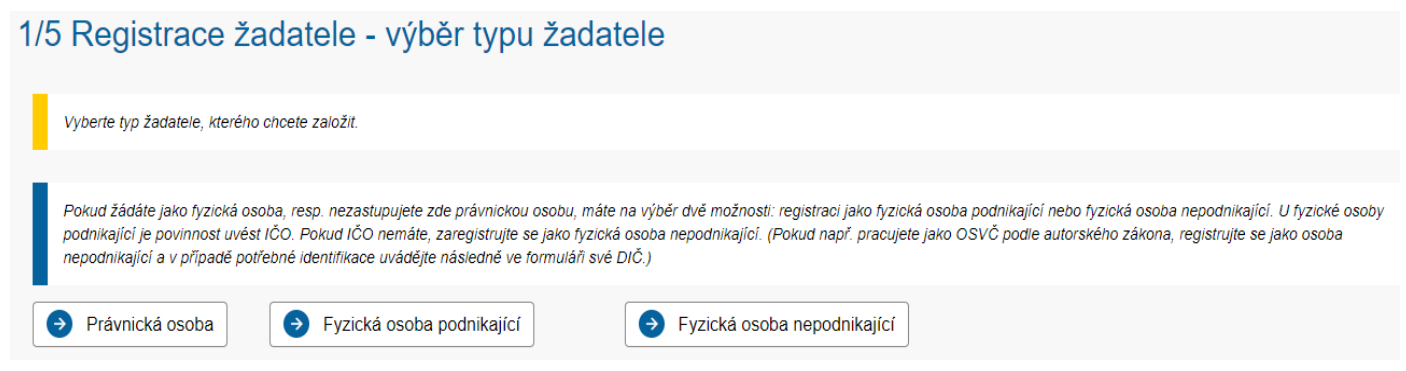

- V druhém kroku 2/5 si pozorně přečtěte podmínky pro zřízení a užívání uživatelského účtu v DPMK, než udělíte svůj souhlas.
- Pokračujte k vyplnění údajů o žadateli. Stisknutím tlačítka

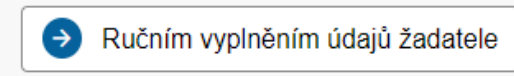

dochází k automatickému přesměrování na přihlašovací stránku [www.identitaobcana.cz.](http://www.identitaobcana.cz/)

Podle typu žadatele zvoleného v prvním kroku registrace budou posléze ve čtvrtém kroku registrace 4/5 požadovány odlišné relevantní údaje. U podnikatelských subjektů lze využít načtení údajů z ARES. Pro opravu a doplnění načtených údajů použijte ikonku tužky.

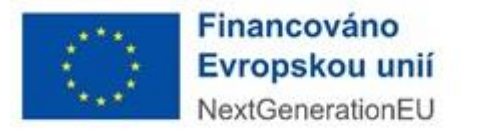

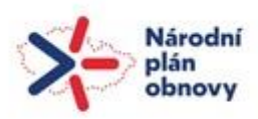

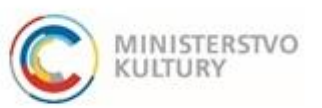

přihlaste se pomocí své e-identity

Všechny způsoby přihlašování jsou rovnocenné.

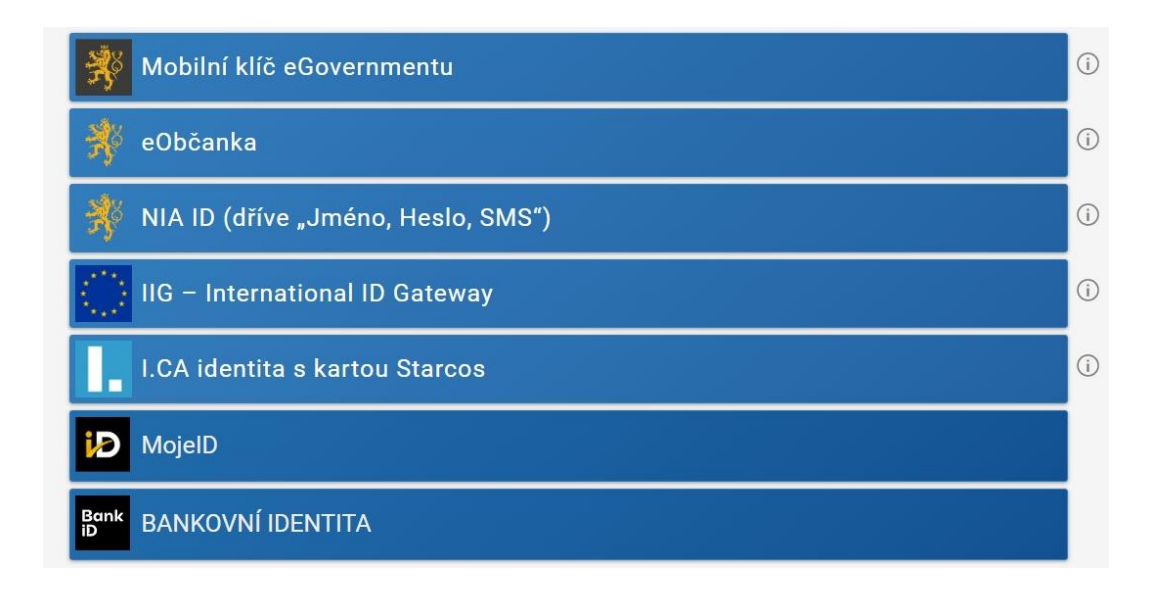

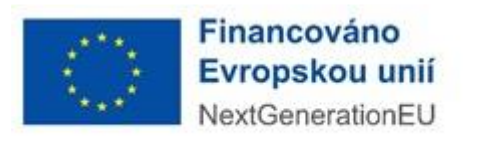

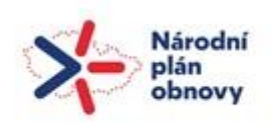

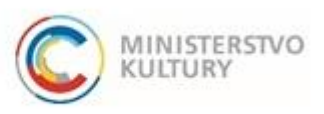

V dalším kroku 3/5 budete vyzváni k zadání emailové adresy.

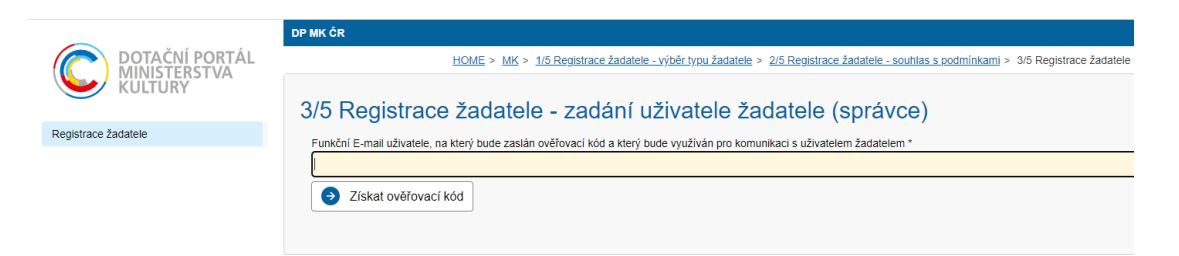

 Každá fyzická osoba prokazující se e-identitou je ztotožněna s jednou e-mailovou adresou

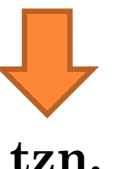

- 1) není možné, aby se tatáž fyzická osoba se stejnou e-identitou hlásila pod dvěma či více e-maily
- 2) je možné, aby tatáž fyzická osoba administrovala žádosti různých právnických osob, ale do všech se musí přihlašovat jednou e-mailovou adresou.

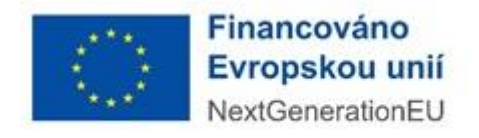

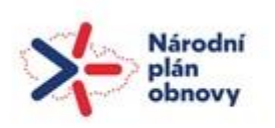

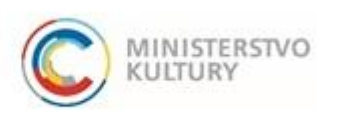

- Ve čtvrtém kroku 4/5 zadejte požadované identifikační údaje o subjektu žadatele a dokončete registraci.
- Ekonomické subjekty mohou načíst údaje z ARES. Pro opravu a doplnění povinných údajů použijte tlačítko Upravit údaje.
- Adresy se zadávají pomocí RÚIAN pomocí ikony tužky na konci pole

 Nejsou-li vyplněny všechny povinné identifikační údaje, systém hlásí, co je třeba doplnit. Řiďte se návodnými pokyny portálu.

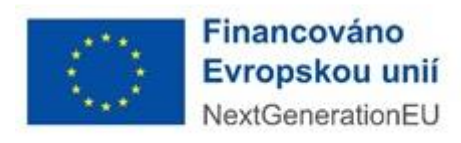

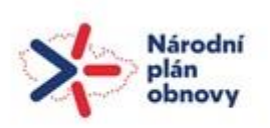

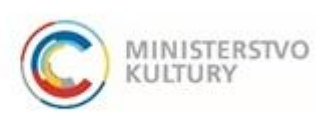

#### Úspěšné dokončení registrace bude potvrzeno v pátém kroku.

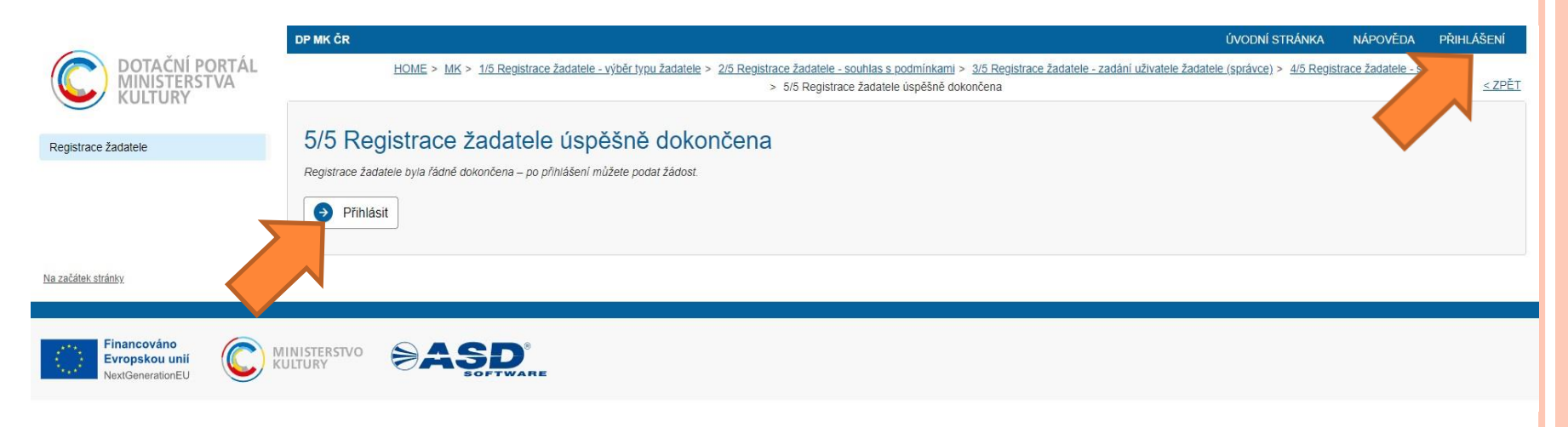

#### K založení žádosti o dotaci se přihlaste (oranžová šipka).

## VSTUP DO PORTÁLU – UDĚLENÍ SOUHLASU

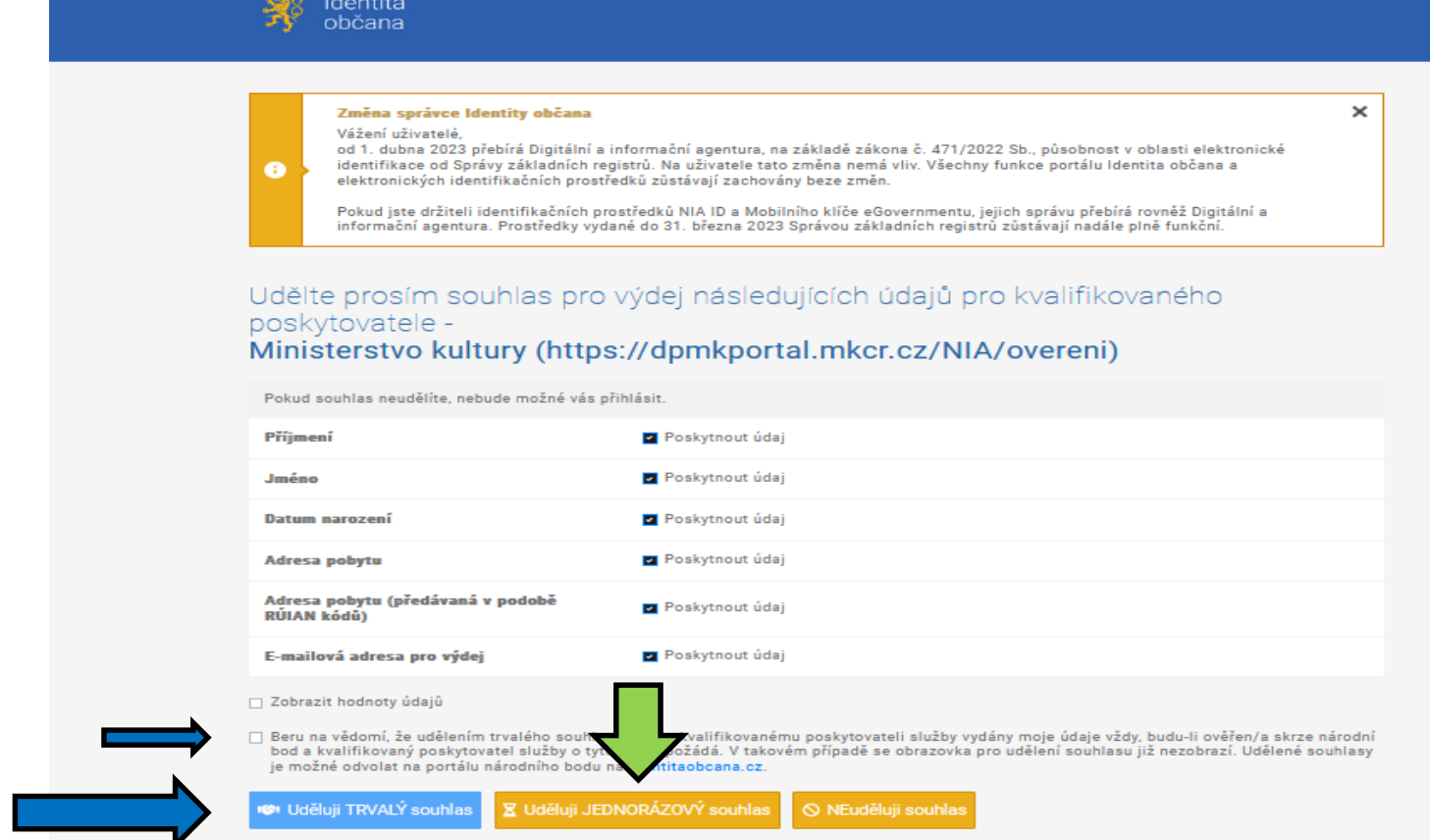

**Varianta 1: vždy udělit jen jednorázový souhlas Varianta 2: udělit trvalý souhlas** používaný při každém přihlášení

# ŽÁDOST O DOTACI

- Po přihlášení do DPMK vyberte v levé liště Výzvy – založení žádosti
- V seznamu výzev najděte požadovanou výzvu a stiskněte tlačítko Založit žádost. Informace o výzvě včetně celého znění a podmínek výzvy naleznete pod aktivním číslem výzvy.

NPO - 4.5 Rozvoj kulturního a kreativního sektoru - Status umělce - Výzva č. 4/2023 - Mobilita III Založit žádost NPO - Status umělce a umělkyně - Výzva č. 4/2023 - Mobilita III Probíhá sběr žádostí

 Po stisknutí tlačítka Založit žádost se načte formulář žádosti a můžete začít vyplňovat.

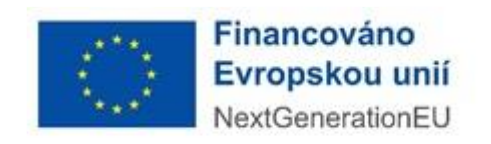

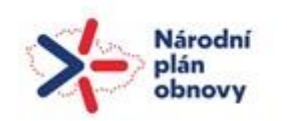

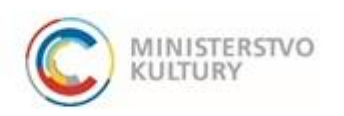

000314 - 0314

# ŽÁDOST O DOTACI

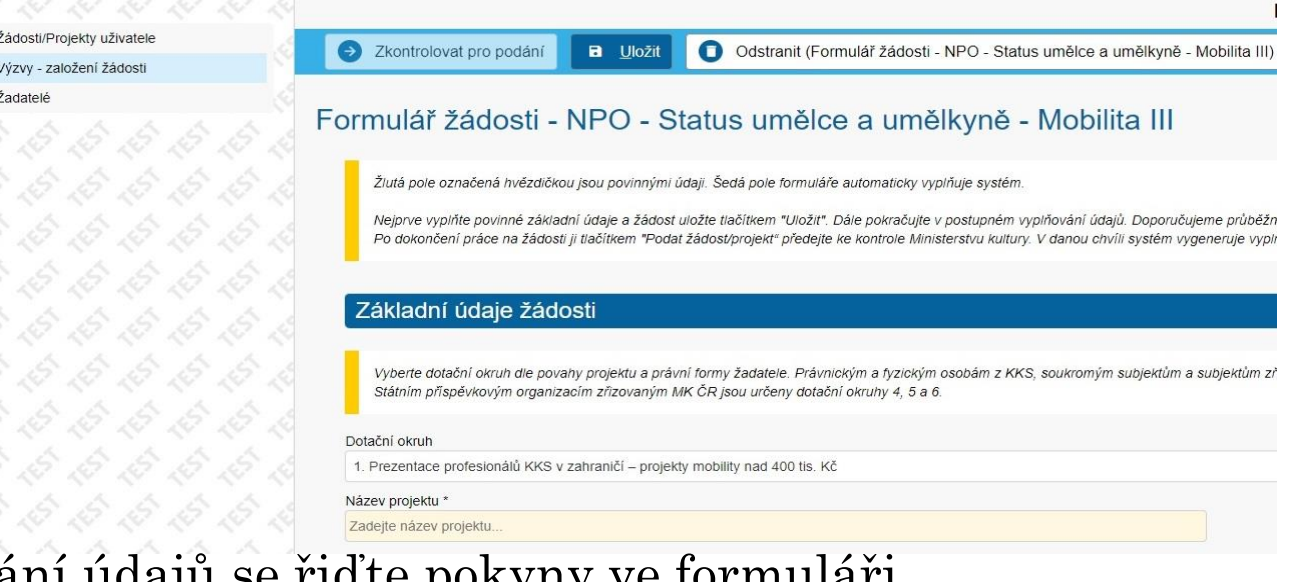

- Při zadávání údajů se řiďte pokyny ve formuláři.
- Po zadání základních požadovaných údajů bude možno žádost uložit a pokračovat v práci kdykoli po přihlášení.
- Vyplňujete žlutá pole, šedá se vyplňují automaticky systémem. Pole označená hvězdičkou jsou povinnými údaji.
- **o** Žádost je nutné průběžně ukládat, tlačítko ULOŽIT je nahoře.

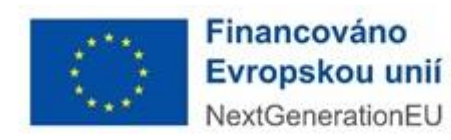

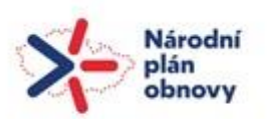

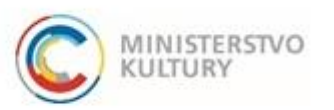

## ŽÁDOST O DOTACI

#### Na nevyplněné povinné údaje Vás systém upozorní.

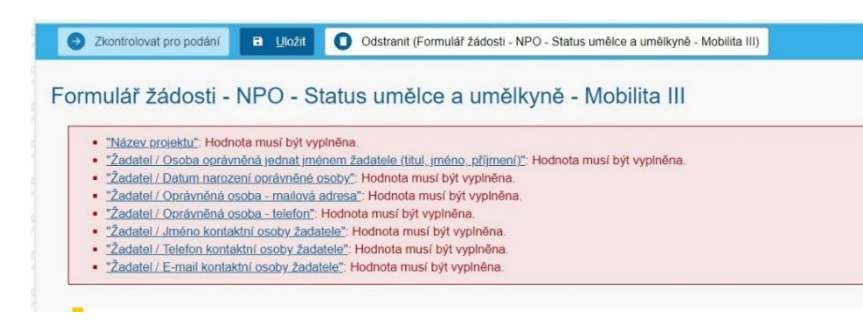

 Po položkách Základní údaje žádosti a Výše dotace **následují cca v polovině stránky** záložky žádosti, které je potřeba rozkliknout a vyplnit.

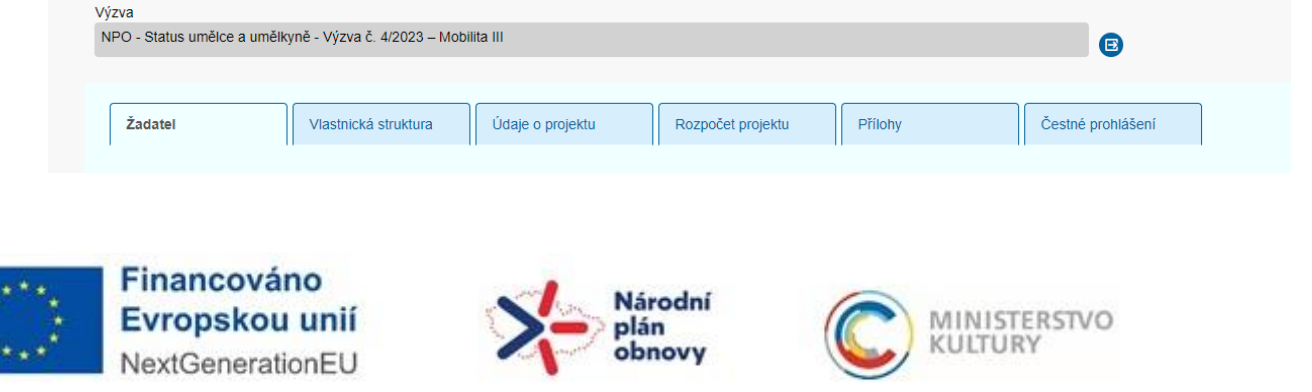

## PŘÍLOHY

 některé přílohy se nahrávají přímo do jednotlivých záložek (např. u žadatele plná moc pověřené osoby)

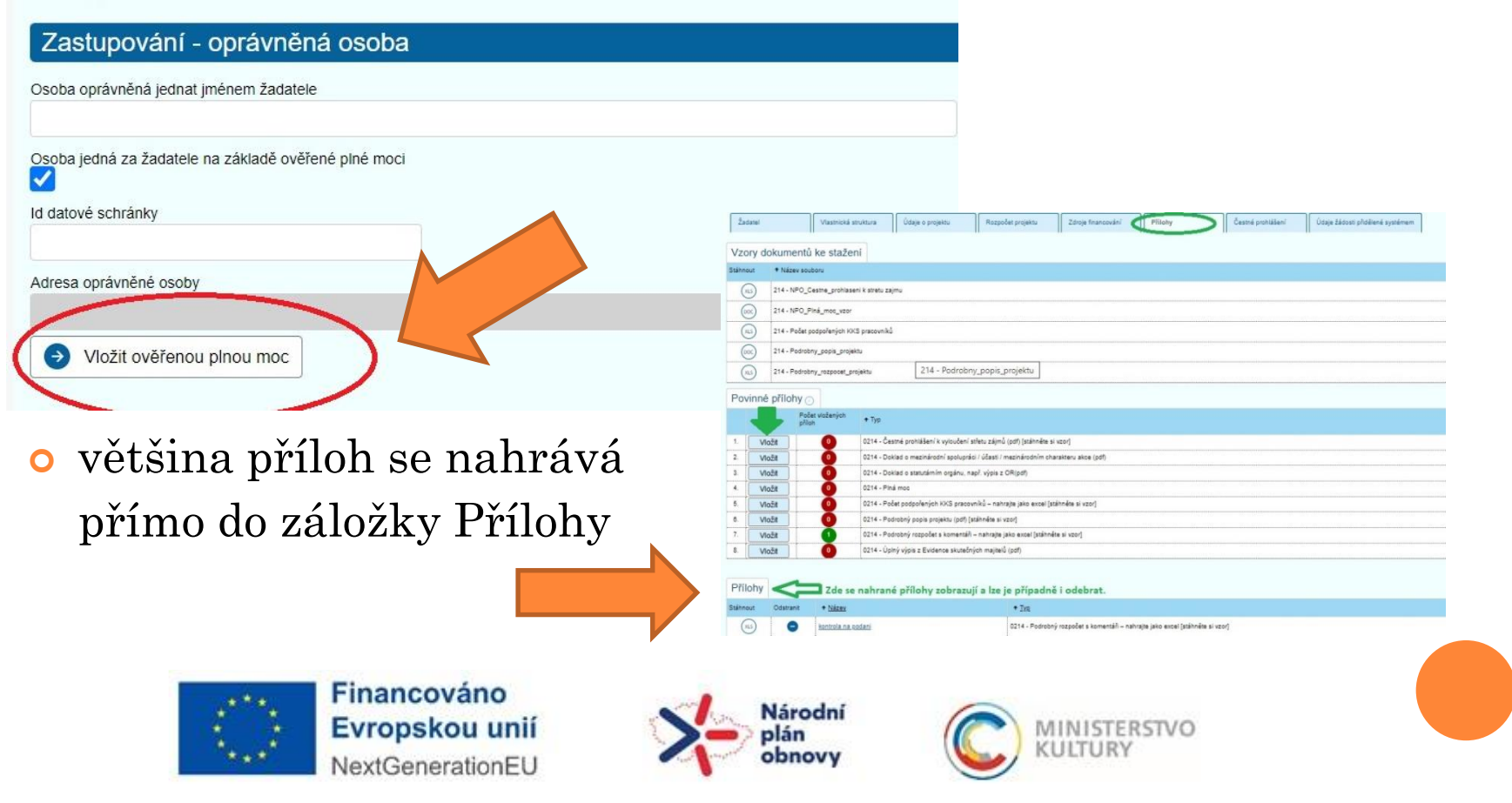

## PODÁNÍ ŽÁDOSTI

#### Zkontrolovat pro podání

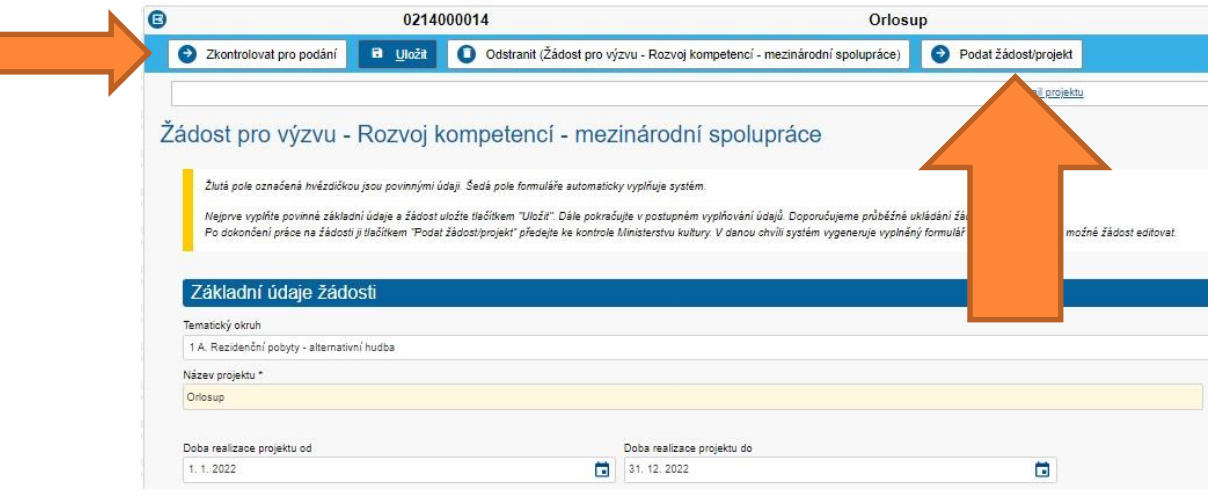

Nehlásí-li již systém chybu, je možné žádost o dotaci podat.

**Podání musí učinit pouze k tomu oprávněná osoba přihlášená do DPMK pod svou e-identitou, která při přihlášení přes Identitu občana souhlasila s výdejem údajů: jméno, příjmení, datum narození, adresa pobytu a emailová adresa.**

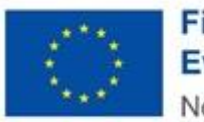

Financováno Evropskou unií NextGenerationEU

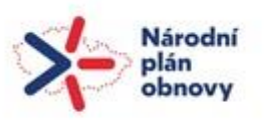

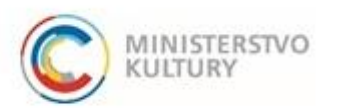

Všechny potřebné informace k výzvě najdete na webu MK <https://www.mkcr.cz/status-umelce-mobilita-iii-cs-2949>

### Děkujeme za pozornost.

### Bohumila Gronská, Zuzana Li

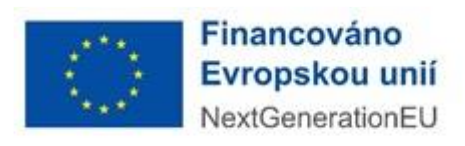

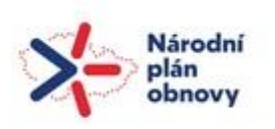

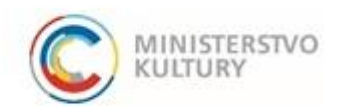